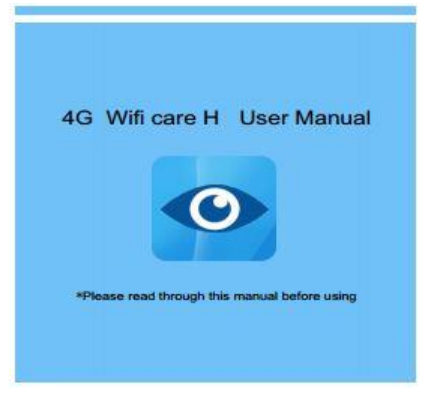

\*ดาวน์โหลดแอพ Wifi care H ใน APP Store & Play Store

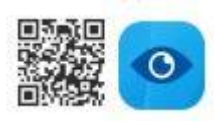

\*ติดต้งัแอพให้เรียบร้อย

### **1.ขั้นตอนการเชื่อมต่อด้วยซิมการ์ด 3G/4G**

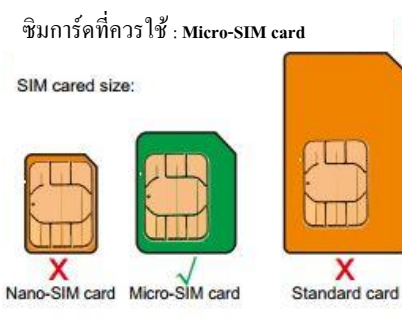

Direction of inserting card

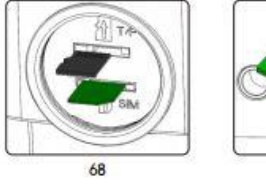

ใส่ซิมการ์ดและทิศทางการใส่การ์ด T/F ตามที่แสดง ดังกาพข้างบน

- 1.1 ใส่ซิมการ์ด 3G/4G ที่กล้อง และจ่ายไฟให้กล้อง
- 1.2 หลงัจากใส่ซิมการ์ดแล้วรอกล้องตรวจสอบ ซิมการ์ด
- 1.3 เพิ่มกลอ้งโดยการเปิ ดแอพ Wifi care H และ สแกน QRCode ที่ตัวกล้อง , Password : admin ดัง ภาพ

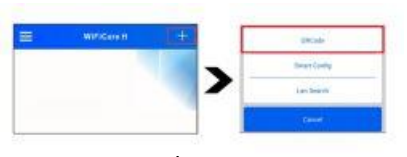

หรือเพิ่มกลอ้งโดยการเชื่อมต่อ Wifi ของกล้อง IPCAMxxx และเลือก Lan Search เพื่อเชื่อมต่อ

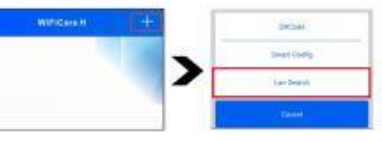

1.4 หลังจากนั้น กล้องจะออนไลน์ และคผ่าน โทรศัพท์โดยผ่าน 3G/4G ได้

#### **2.การก าหนดตั้งค่ากล้อง**

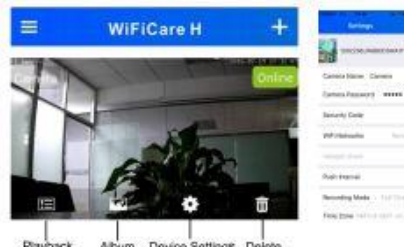

- เลือก เพื่อต้งัค่าต่างๆ ของกล้อง เช่น
	- ี ชื่อกล้อง , รหัสผ่าน
	- การบันทึก, ฟอร์แมต SD card
	- โซนเวลา
- การต้งัค่า Motion
- แสดงข้อมูลกล้อง, เวอร์ชนั่

### **3.การดูย้อนหลงั**

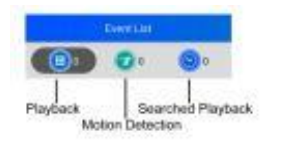

- 3.1 การบันทึกข้อมูลแบบเต็มเวลา : จะเล่นภาพ วีดีโอท้งัหมดที่จดัเก็บไวใ้น SD Card ของกล้อง
- 3.2 การบันทึกแบบตรวจจับความเคลื่อนไหว: จะ เล่นภาพวีดีโอที่บันทึกไว้ใน SD Cardของกล้อง, ซึ่งจะบันทึกภาพการเคลื่อนไหวของคน / วัตถุ ในพ้ืนที่

\*หากไม่เจอไฟลบ์ นั ทึกควรตรวจสอบดูวา่ เวลาใน ึกก้องกับโทรศัพท์ตรงกับหรือไม่ ( คารตั้งอ่าเป็น ค.ศ. )

## **4.การตั้งค่าการบันทึก**

4.1 การบันทึกแบบเต็มเวลา

 - เลือก ไปที่ โหมดการบันทึก และ เลือกเป็น "Full Time"

4.2 การบันทึกแบบการตรวจจับความเคลื่อนไหว

- เลือก ♥ ไปที่ โหมดการบันทึก <del>ผื่า</del> และ เลือกเป็น "Alarm" หลังจากนั้น เปิดใช้งาน Motion Detection

\*ก่อบตั้งค่าการบับทึก ควรฟอร์แมต SD Card ก่อน

# **5.โปรแกรม CMS ทใี่ ช้ดูผ่าน PC**

#### **ซอฟต์แวร์ : P2P Client**

- สแกน ORCode ด้านล่างเพื่อค้นหาและดาวน์โหลด ไฟล์: P2P Client HTS Setup.exe

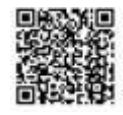

หรือดาวน์โหลดได้จาก: [www.watashinet.com](http://www.watashinet.com/)

## **ค าถามที่พบบ่อย**

1. อปกรณ์ไม่สามารถเข้าถึงอินเทอร์เน็ตหลังจากซิม

ใส่การ์ดแล้ว

1.1 ใส่ซิมการ์ดไม่ถูกต้อง

 1.2 ชื่อผใู้ห้บริการโทรคมนาคมที่ไม่ถูกตอ้งหรือ การตั้งค่า APN ไม่ถูกต้อง

1.3 ซิมการ์ดไม่มีอินเตอร์เน็ต

2. การส่งเสียงผิดปกติ

่ 2.1 สภาพการรับส่งสัญญาณเสียงขึ้นอยู่กับ

เครือข่ายความช้าของเครือข่ายจะส่งผลให้

เสียงชา้หรือมีผลต่อคุณภาพเสียง